### **PAGE ONE, STEP ONE:**

# **FOR STUDENTS CREATING A NEW EAGLE CAREERLINK PROFILE**

**(if you've already created a profile proceed to page two, step two)**

### **Entering CareerLink:**

- Go to fgcu.edu
- Search FGCU Service learning. On the homepage, Click on the link:

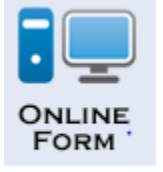

#### **OR**

Go to<https://fgcu-csm.symplicity.com/>

#### **Creating Your Account:**

- Click on "Student/ Alumni "
- Log in using your Eaglemail address and password
- Proceed to "My Account" Located on the left and complete the REQUIRED "Personal" and "Academic " tabs to continue

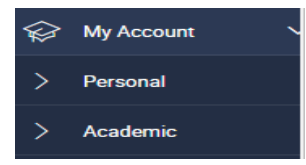

Some information will be pre-loaded, such as name, GPA, Eaglemail email

#### **For questions about creating your profile or getting service-learning approval:**

Please visit Library 458 suites or email [servicelearning@fgcu.edu](mailto:servicelearning@fgcu.edu)

## **PLEASE SEE PAGE 2 FOR STEP 2:**

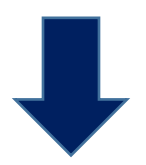

## **PAGE TWO, STEP TWO:**

### **ENTERING YOUR SERVICE-LEARNING EXPERIENCE ON EAGLE CAREERLINK**

- **BEFORE PROCEEDING**, check that the agency is a **registered non-profit or governmental agency.** Please follow this link to the FGCU Service-Learning Databas[e http://www.fgcu.edu/Connect/search.html.](http://www.fgcu.edu/Connect/search.html) If you do not find your agency listed there, CONTACT SERVICE-LEARNING A[T SERVICELEARNING@FGCU.EDU](mailto:SERVICELEARNING@FGCU.EDU) for confirmation of agency's non-profit status **before pursuing service at this site**.
- For entering new service/experiential learning activity, log into your Eagle CareerLink Account.
- Under "My Account" click the  $\overrightarrow{ }$  Experiential Learning tab

**ADD NEW** 

- Click on
- In the Experiential Learning Record, complete ALL fields.

### **VERY IMPORTANT – MAKE SURE SUPERVISOR EMAIL IS CORRECT AS HE/SHE WILL BE CONTACTED TO VERIFY YOUR HOURS.**

- Digitally sign your name, acknowledging the agreement between FGCU, the organization, and you. Click submit.
- The form will be automatically sent to the Office of Service-Learning for approval or rejection of your service site.
- Approved or rejected "forms" remain in the experiential learning section, found under My Account. You will see a listing of your experiential learning sites.
- If your form was rejected or "not approved" by the Office of Service-Learning you will need to make corrections and resubmit it for approval.
- **IMPORTANT: TRACKING IS NECESSARY FOR HOURS TO BE VERIFIED.** Once your form has been approved and your service is completed, click on **Track Hours**.

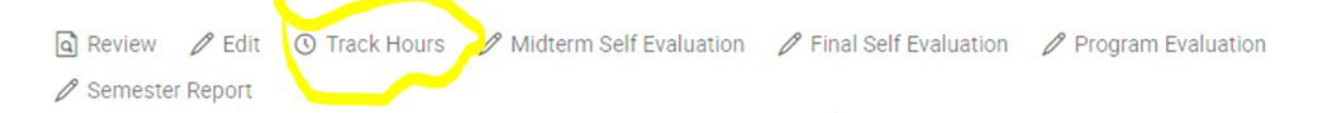

 You will need to enter your start and end dates, total hours you have completed during that time period, a description of the tasks, and hit SUBMIT.

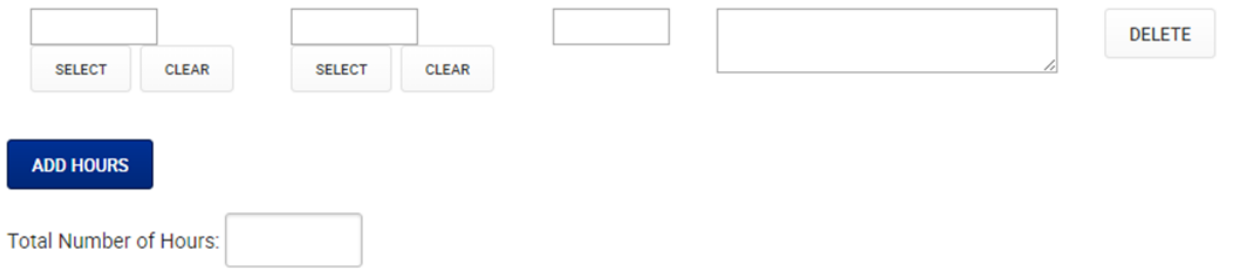

 Although all documentation and recording of hours is electronic, we ALWAYS recommend you print and save hard copies of each service-learning experience completed.

#### **For questions about this new paperless system:**

Please visit the Library 458 suites or emai[l servicelearning@fgcu.edu](mailto:servicelearning@fgcu.edu)

**We are here to help with this transition!**